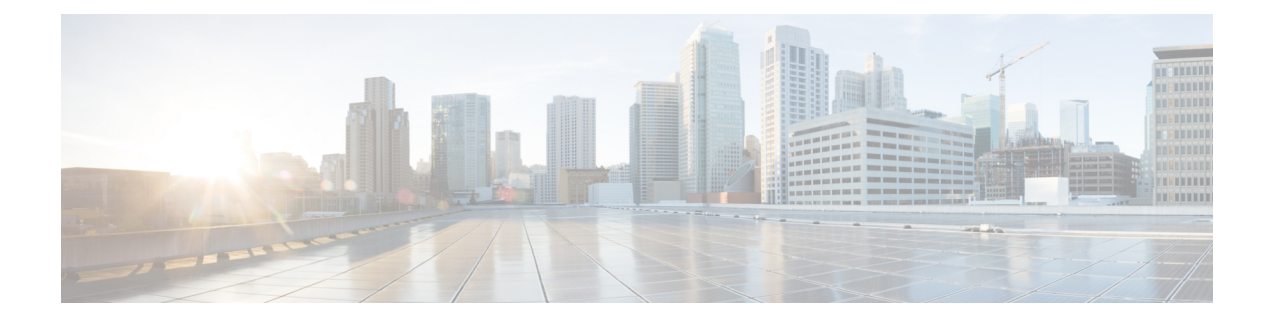

# **Starting the KVM Console**

This chapter includes the following sections:

- KVM [Console,](#page-0-0) page 1
- Starting the KVM [Console](#page-6-0) from a Server, page 7
- Starting the KVM [Console](#page-7-0) from a Service Profile , page 8
- Starting the KVM Console from the KVM Launch [Manager,](#page-7-1) page 8
- Starting the KVM [Console](#page-8-0) from the Cisco UCS KVM Direct Web Page, page 9

## <span id="page-0-0"></span>**KVM Console**

The KVM console is an interface accessible from the Cisco UCS Manager GUI or the KVM Launch Manager that emulates a direct KVM connection. Unlike the KVM dongle, which requires you to be physically connected to the server, the KVM console allows you to connect to the server from a remote location across the network.

You must ensure that either the server or the service profile associated with the server is configured with a CIMC IP address if you want to use the KVM console to access the server. The KVM console uses the CIMC IP address assigned to a server or a service profile to identify and connect with the correct server in a Cisco UCS domain.

Instead of using CD/DVD or floppy drives directly connected to the server, the KVM console uses virtual media, which are actual disk drives or disk image files that are mapped to virtual CD/DVD or floppy drives. You can map any of the following to virtual drives:

- CD/DVD or floppy drives on your computer
- Disk image files on your computer
- CD/DVD or floppy drives on the network
- Disk image files on the network

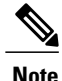

When you launch the KVM console from the physical server, the system checks if the server is associated to a service profile. If the server is associated to a service profile with an associated management IP address, launches the KVM console using that management IP address. If no management IP address is associated in the service profile, then the system launches the KVM console using the physical server.

#### **Recommendations for Using the KVM Console to Install a Server OS**

To install an OS from a virtual CD/DVD or floppy drive, you must ensure that the virtual CD/DVD or floppy drive is set as the first boot device in the service profile.

Installing an OS using the KVM console may be slower than using the KVM dongle because the installation files must be downloaded across the network to the server. If you map a disk drive or disk image file from a network share to a virtual drive, the installation may be even slower because the installation files must be downloaded from the network to the KVM console (your computer) and then from the KVM console to the server. When using this installation method, we recommend that you have the installation media as close as possible to the system with the KVM console.

### **Virtual KVM Console**

The KVM console is an interface accessible from CIMC that emulates a direct keyboard, video, and mouse (KVM) connection to the server. It allows you to connect to and control the server from a remote location and to map physical locations to virtual drives that can by accessed by the server during this KVM session.

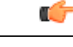

**Important** The KVM console requires Java Runtime Environment (JRE) version 1.5.0 or higher.

#### **KVM Console Tab**

This tab provides command line access to the server. The menu options available in this tab are described below.

#### **File Menu**

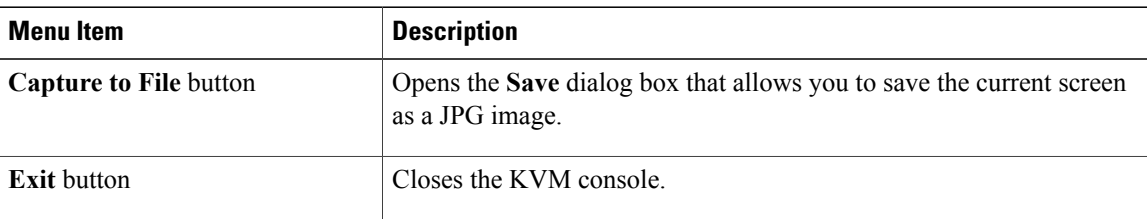

#### **View Menu**

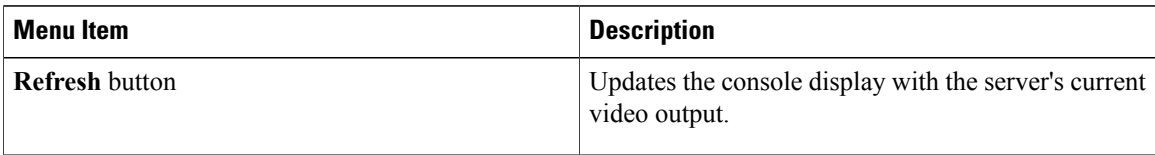

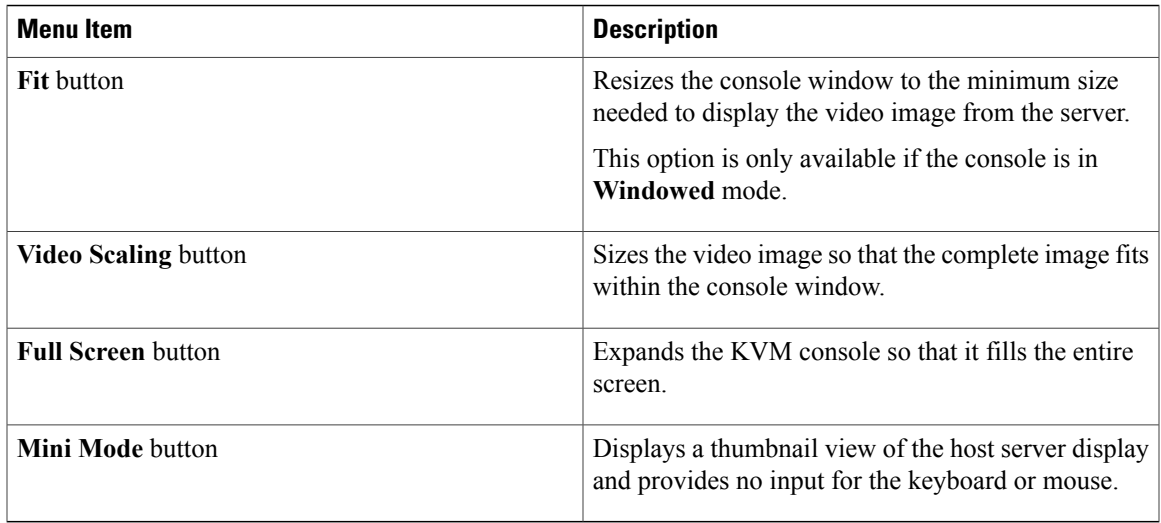

#### **Macros Menu**

Choose the keyboard shortcut you want to execute on the remote system.

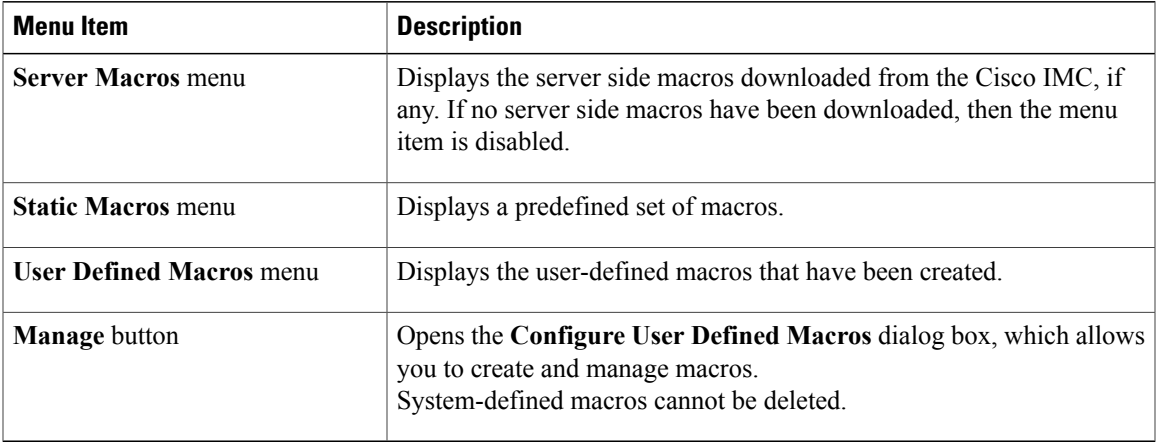

#### **Tools Menu**

 $\mathbf{I}$ 

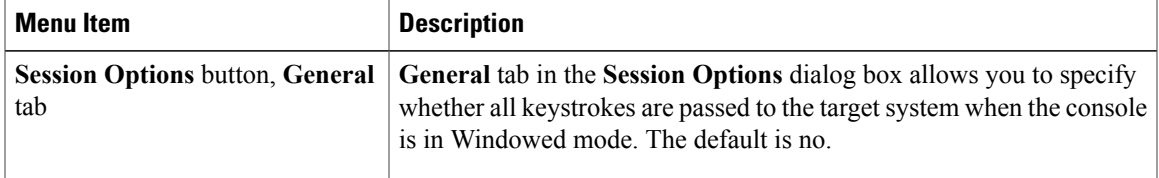

 $\mathbf I$ 

 $\mathbf I$ 

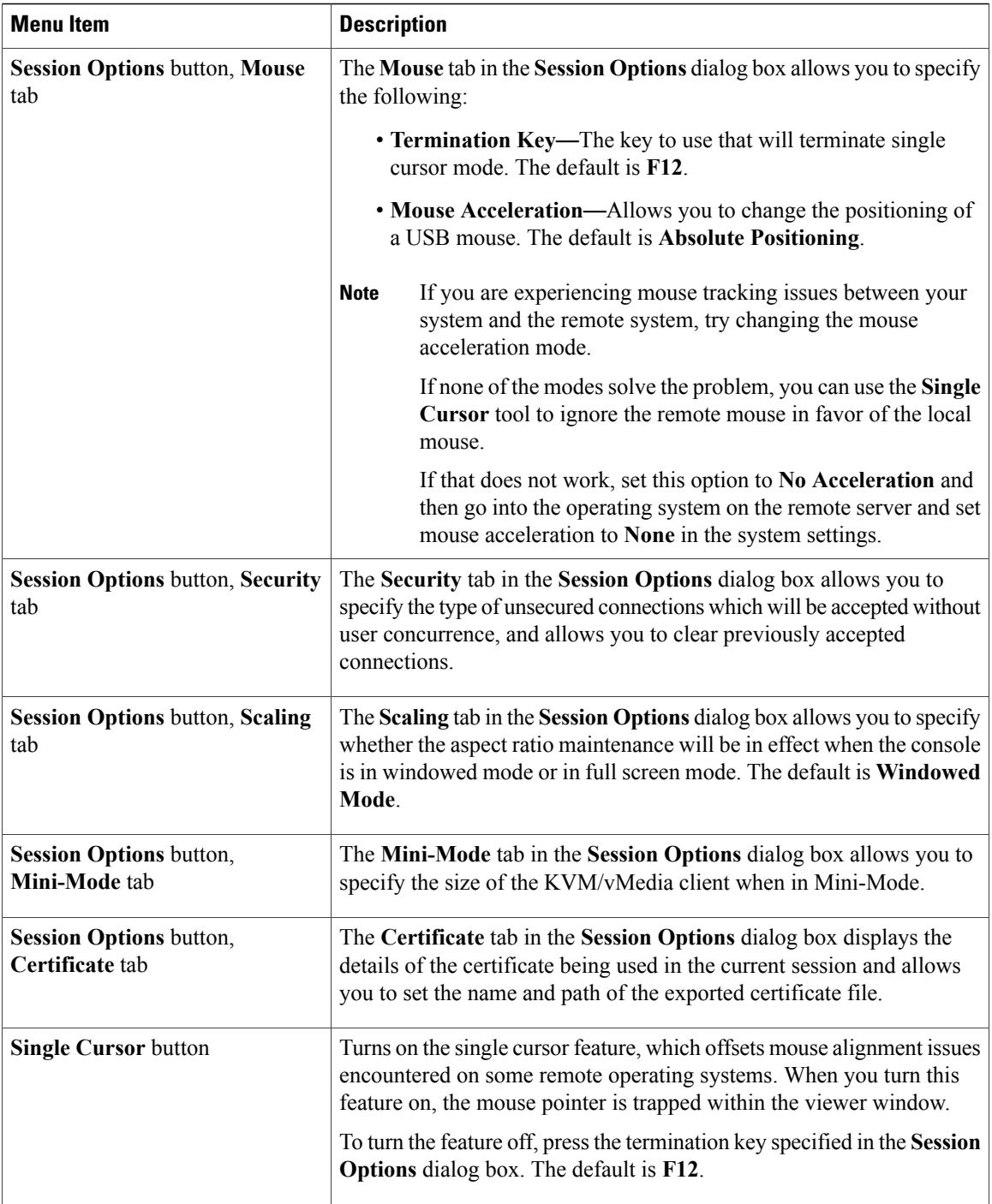

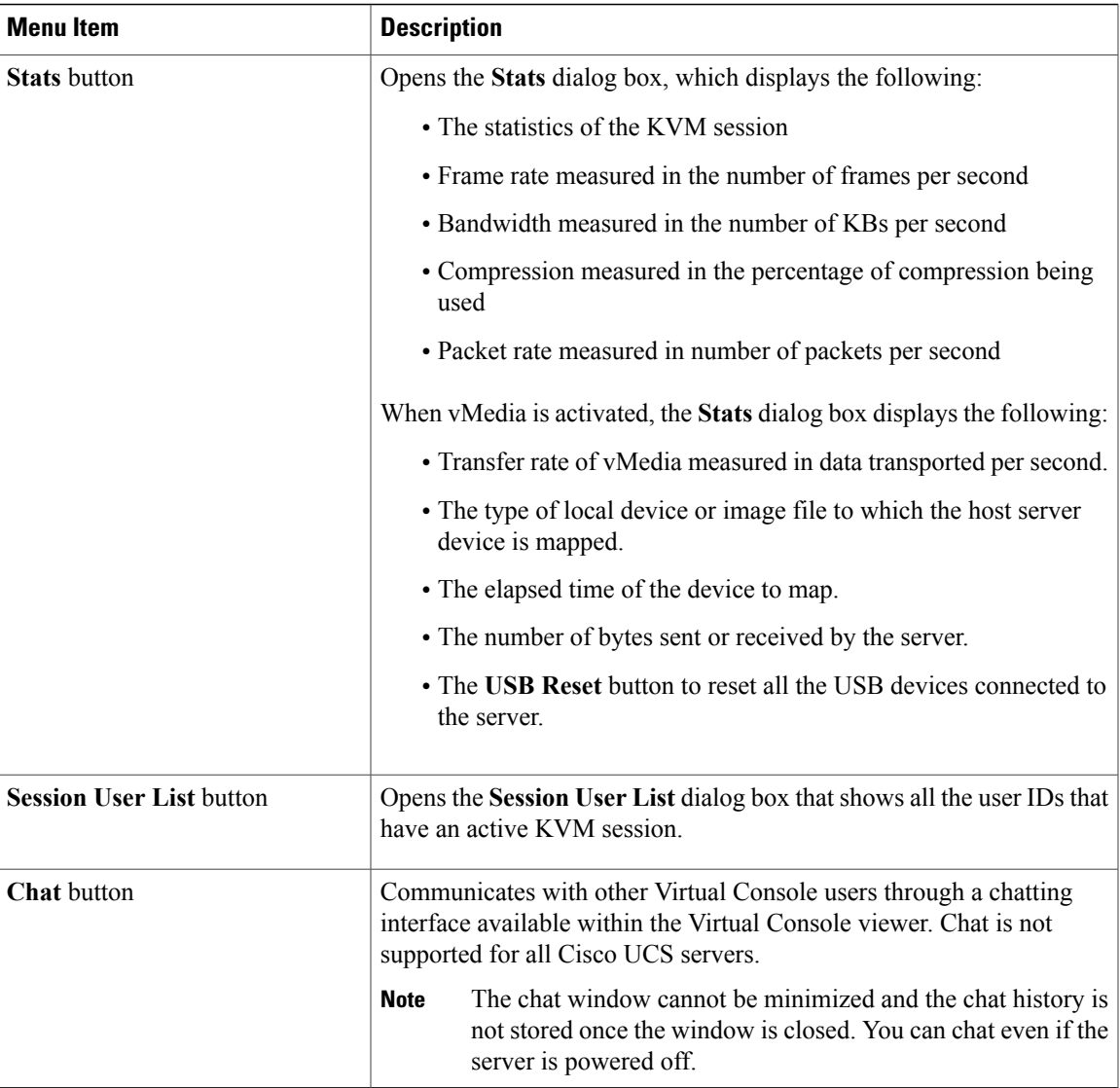

#### **Virtual Media Menu**

 $\mathbf I$ 

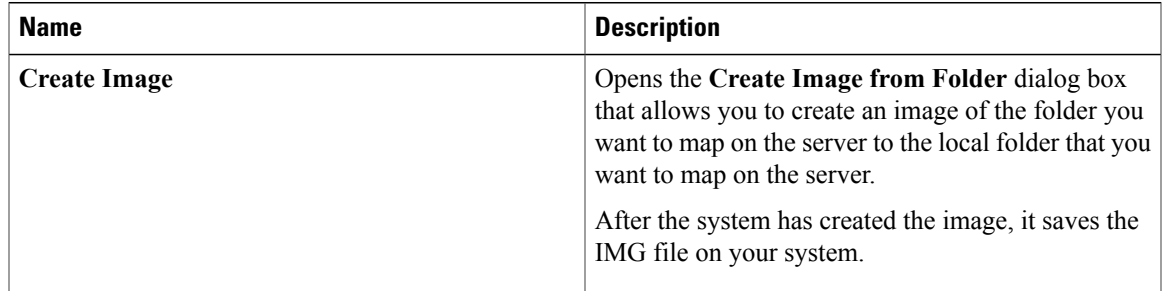

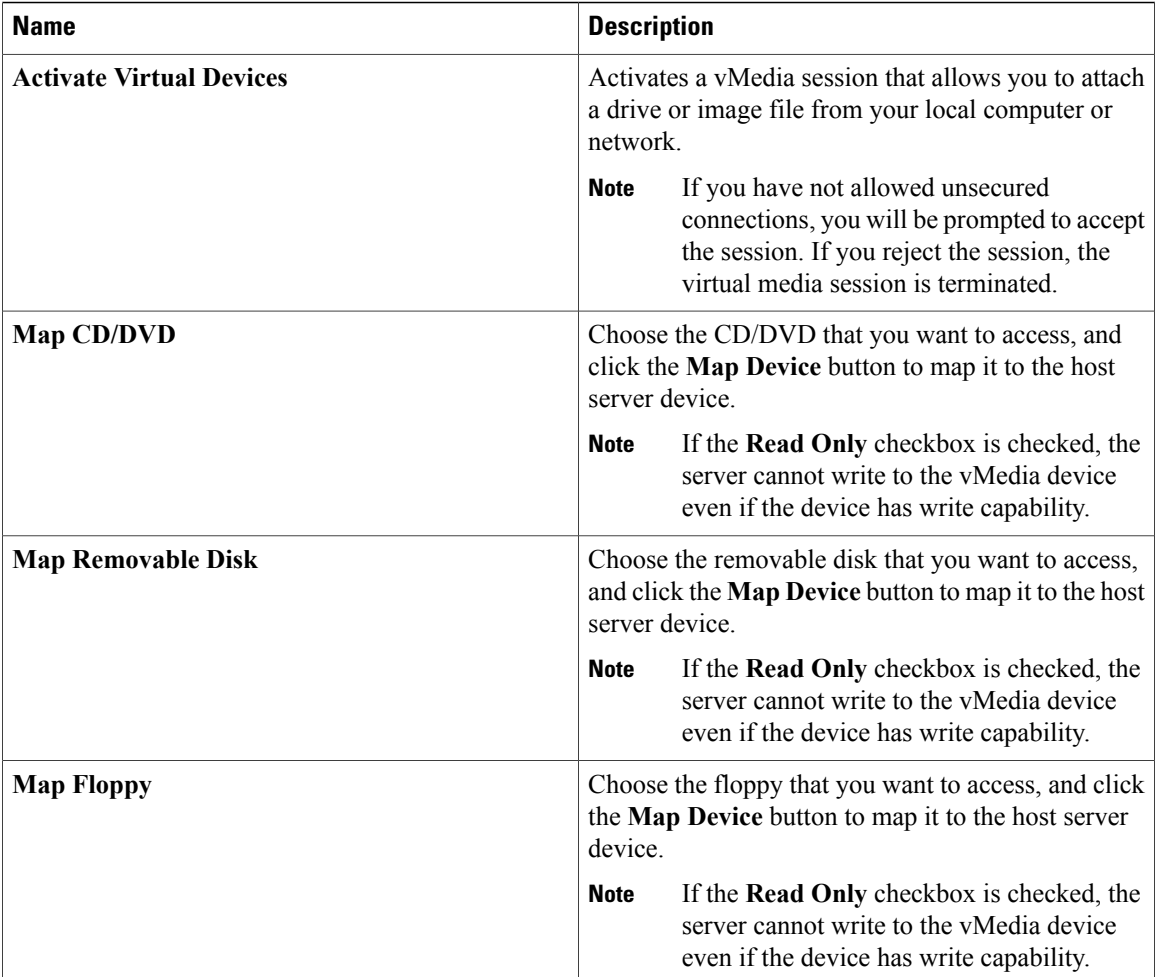

### **KVM Direct Access**

KVM direct access allows the administrators that manage the blade and rack servers in your Cisco UCS Manager domain access the KVM for their servers directly using a web browser. This feature allows you to restrict access to the IPaddresses of the fabric interconnects, while still allowing your administrators to access the KVM console for the servers they manage.

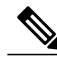

**Note** Only out-of-band IPv4 management interface addresses are supported for KVM direct access.

KVM direct access also supports custom applications from which users can navigate to a server management IP address without using the Cisco UCS Manager GUI interface or the KVM Launch Manager.

KVM direct access is supported by providing a management IP address assigned directly to the server or associated to the server with a service profile, to the server's administrator. The server administrator enters the IP address in a browser, and navigates to the Cisco UCS KVM Direct log in page. In the log in page, the user enters their user name and password, and chooses an authentication domain. When they launch Cisco

UCS KVM Direct, the console for the server is displayed, the same way it would if they had accessed the server from the Cisco UCS Manager GUI.

KVM direct access employs self-signed certificates for authentication. When users access a server management IP address or service profile IP address for the first time, a dialog box will be displayed to alert them that they need to add a certificate exception to their browser's cache.

The default communications service that supports Cisco UCS KVM direct access is HTTPS. This cannot be disabled. When a user enters a management IP in a browser using HTTP as part of the address, they will be automatically redirected to the HTTPS service.

To accommodate KVM direct access, be sure that the CIMC Web Service communication service in Cisco UCS Manager is enabled.

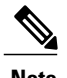

**Note** The CIMC Web Service is enabled by default in Cisco UCS Manager.

### <span id="page-6-0"></span>**Starting the KVM Console from a Server**

You can start multiple KVM Console sessions using the addresses assigned to the server.

#### **Procedure**

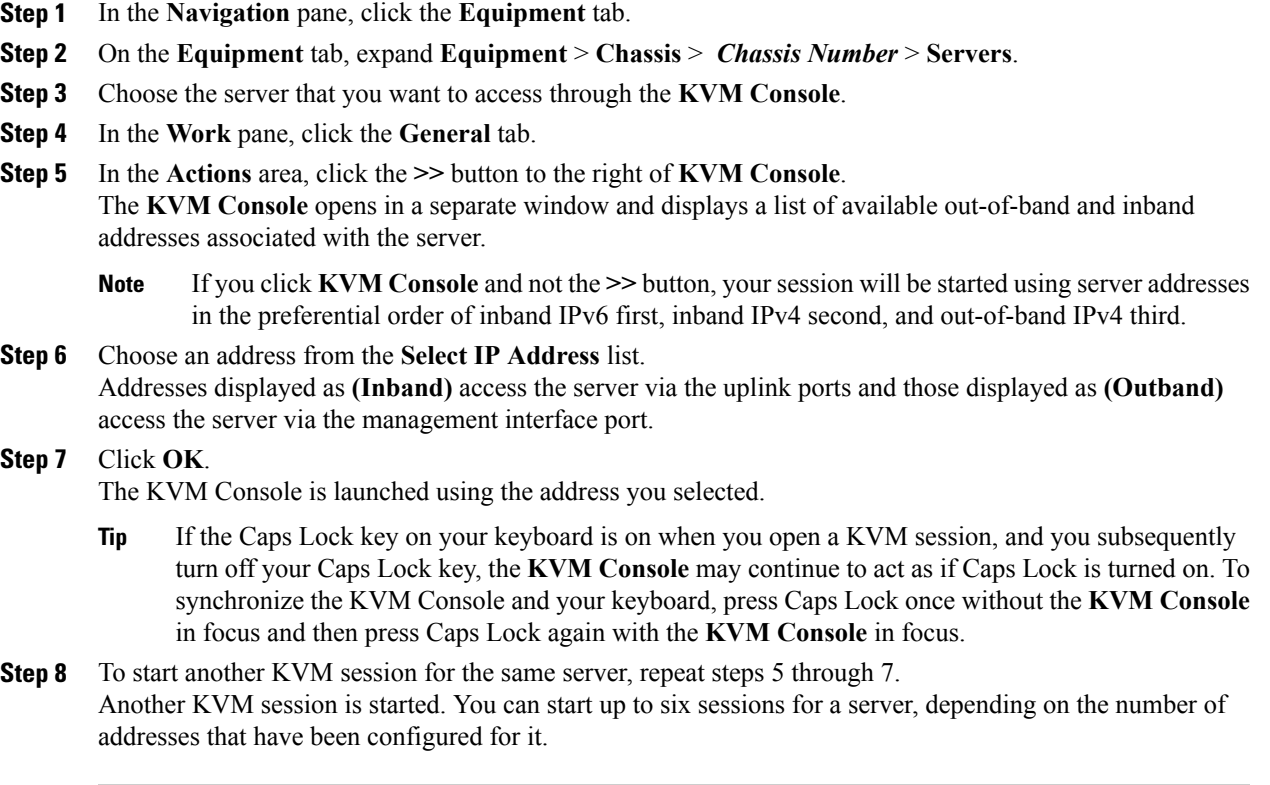

### <span id="page-7-0"></span>**Starting the KVM Console from a Service Profile**

#### **Procedure**

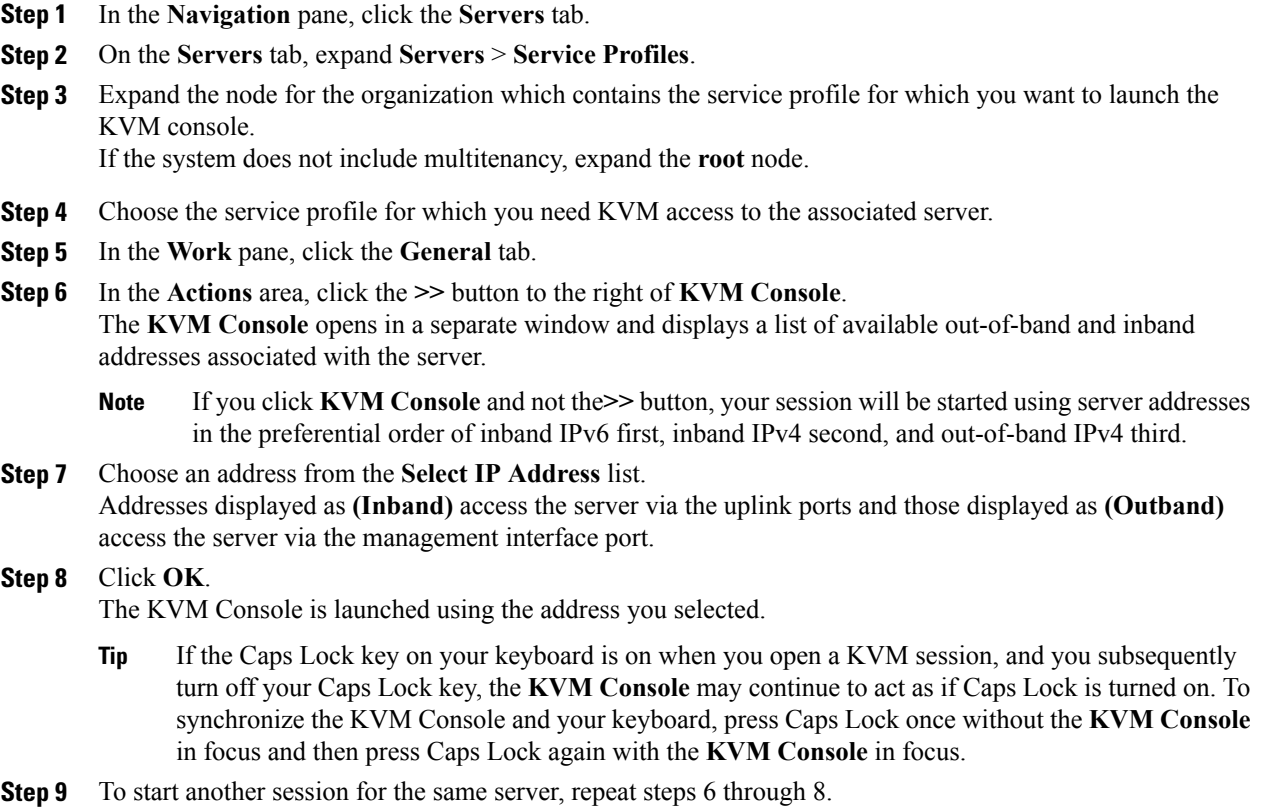

Another KVM session is started. You can start up to six sessions for a server, depending on the number of addresses that have been configured for it.

# <span id="page-7-1"></span>**Starting the KVM Console from the KVM Launch Manager**

The KVM Launch Manager enables you to access a server through the KVM console without logging in to Cisco UCS Manager.

#### **Before You Begin**

To access the KVM console for a server through the KVM Launch Manager, you need the following:

- Cisco UCS username and password.
- Name of the service profile associated with the server for which you want KVM access.

#### **Procedure**

**Step 1** In your web browser, type or select the web link for Cisco UCS Manager GUI.

#### **Example:**

The default web link for HTTP access is http://*UCSManager\_IP* for an IPv4 address, or http://*UCSManager\_IP6* for an IPv6 address. The default web link for HTTPS access is https://*UCSManager\_IP* for an IPv4 address, or https://*UCSManager\_IP6* for an IPv6 address. In a standalone configuration, *UCSManager\_IP* or *UCSManager\_IP6* are the IPv4 or IPv6 addresses, respectively, for the management port on the fabric interconnect. In a cluster configuration, *UCSManager\_IP* or *UCSManager* IP6 are the IPv4 or IPv6 addresses, respectively, assigned to Cisco UCS Manager.

- **Step 2** On the Cisco UCS Manager launch page, click **Launch KVM Manager**.
- **Step 3** If a **Security Alert** dialog box appears, click **Yes** to accept the security certificate and continue.
- **Step 4** On the **UCS - KVM Launch Manager Login** page, do the following:
	- a) Enter your Cisco UCS username and password.
	- b) (Optional) If your Cisco UCS implementation includes multiple domains, select the appropriate domain from the **Domain** drop-down list.
	- c) Click **OK**.
- **Step 5** In the **Service Profiles** table of the KVM Launch Manager, do the following:
	- a) Locate the row containing the service profile and associated server for which you need KVM access.
	- b) In the **Launch KVM** column for that server, click **Launch**. The KVM console opens in a separate window.
		- If the Caps Lock key on your keyboard is on when you open a KVM session, and you subsequently turn off your Caps Lock key, the **KVM Console** may continue to act as if Caps Lock is turned on. To synchronize the KVM Console and your keyboard, press Caps Lock once without the **KVM Console** in focus and then press Caps Lock again with the **KVM Console** in focus. **Tip**

# <span id="page-8-0"></span>**Starting the KVM Console from the Cisco UCS KVM Direct Web Page**

The Cisco UCS KVM Direct login page enables you to access a server directly from a web browser without logging in to Cisco UCS Manager.

#### **Before You Begin**

To accessthe KVM console for a server using the Cisco UCS KVM Direct login page, you need the following:

- A Cisco UCS username and password.
- The server CIMC or service profile IPv4 management address for the server you want to access.

 $\overline{\phantom{a}}$ 

#### **Procedure**

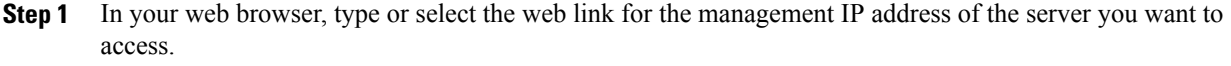

- **Step 2** If a **Security Alert** dialog box appears, click **Yes** to create a security exception. The security exception is permanently stored in your browser's cache.
- **Step 3** In the Cisco UCS**KVM Direct** dialog box, specify the name, password, and domain.
- **Step 4** Click **Lauch KVM.** The KVM console is launched.